# ScenarX v. 1.4

*Di Mirco Gaggiottini* 

**INDICE** pag.1 **INDEX** pag.11

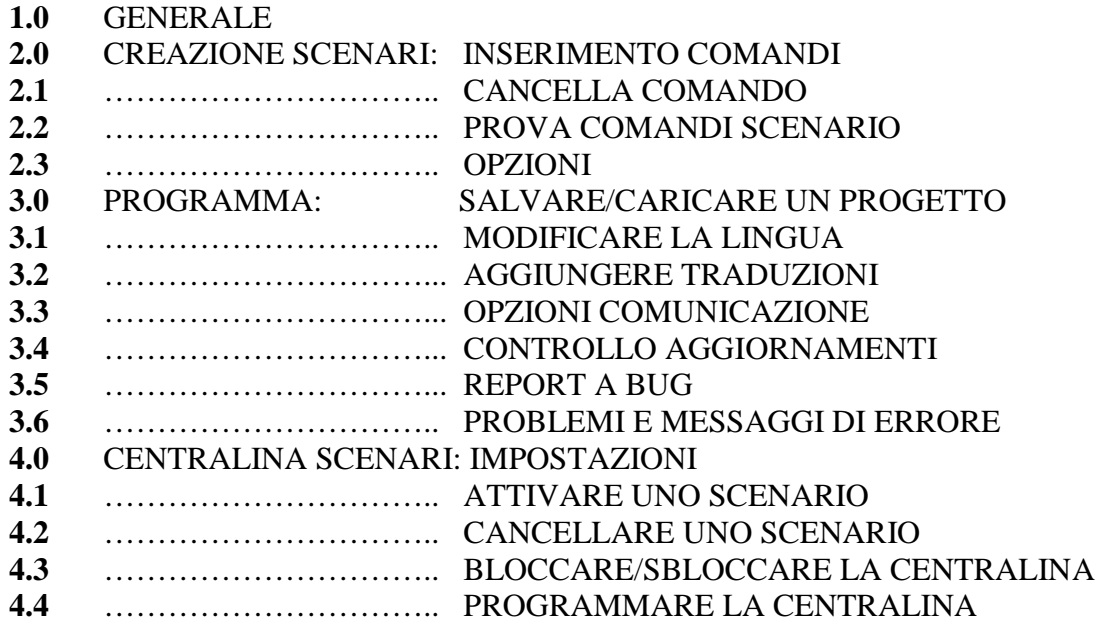

#### **1. GENERALE**

Schermata del programma

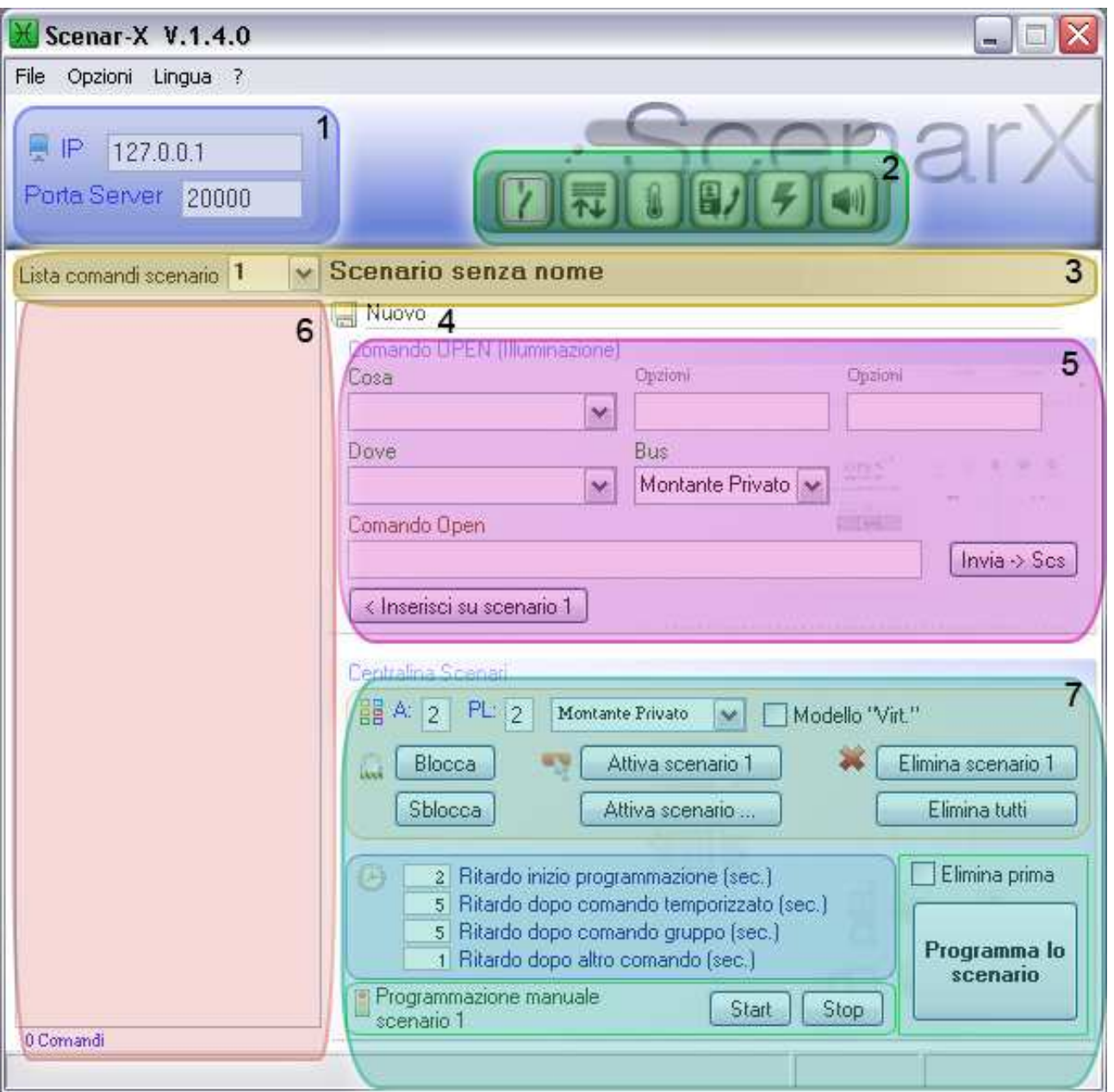

- **Fig. 1/1** : Impostazione indirizzo e porta per la comunicazione con il web server.
- **Fig. 1/2** : Selezione ad icone dei comandi (illuminazione,automazione,termoregolazione …)
- **Fig. 1/3** : Selezione dello scenario corrente ed il relativo nome .
- **Fig. 1/4** : Nome del file scenari caricato o in uso.
- **Fig. 1/5** : Tabella per la generazione/invio/inserimento comandi open (o scritti manualmente).
- **Fig. 1/6** : Lista dei comandi open inseriti nello scenario corrente (max 100)
- **Fig. 1/7** : Sezione per la centralina scenari (impostazioni,ritardi,programmazione,cancellazione).

#### **2.0 CREAZIONE SCENARI: INSERIMENTO COMANDI**

Scegliere lo scenario da programmare (è possibile assegnarli un nome).

 $\vee$  Relax camera Lista comandi scenario 1

Selezionare la famiglia di comando da inserire (ES: illuminazione Fig. 1/2).

Comporre il comando tramite i menù a tendina (alcuni comandi possono avere voci opzionali). Se tutto corretto, si può inserire nello scenario x oppure inviarlo sul bus per provarlo. Continuare con l'inserimento generando altri codici o scrivendoli nello spazio "Comando open" e cliccando sul pulsante *"< Inserisci su scenario x"*, per cambiare tipologia di comandi cliccare sull'icona relativa.

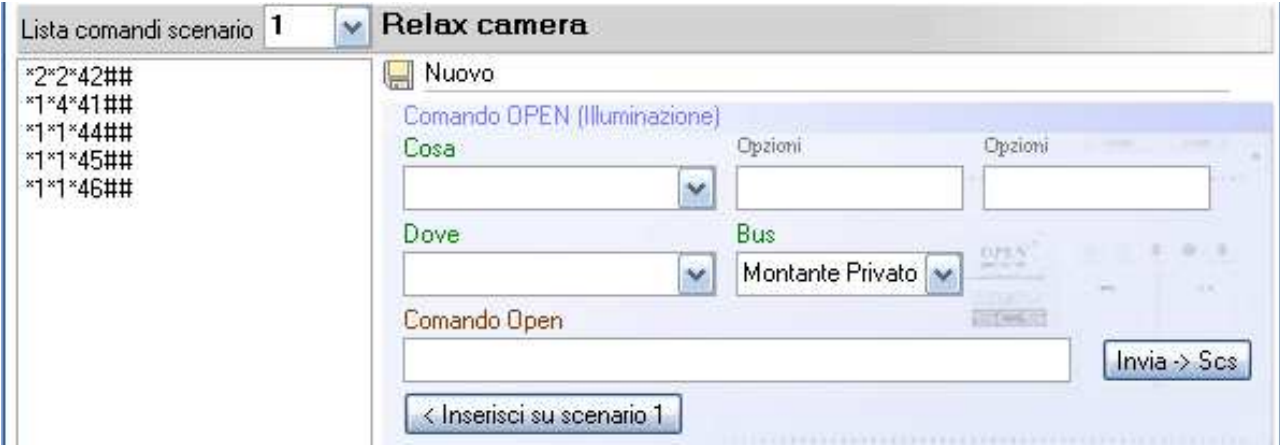

NB: su comandi open con due caselle opzionali attive, devono essere completate entrambe o non verranno generati open per la parte opzionale.

## **2.1 CREAZIONE SCENARI: CANCELLA COMANDO**

Per eliminare un comando dalla lista, basta cliccare su esso con il tasto destro e selezionare *"Rimuovi"* dal menù a tendina, oppure rimuovere tutti i comandi tramite *"Rimuovi Tutti".*

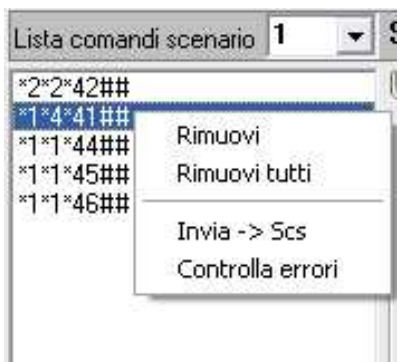

#### **2.2 CREAZIONE SCENARI: PROVA COMANDI SCENARIO**

Prima di inviare uno scenario alla centralina è possibile (se non è stato controllato comando per comando) provare l'intera sequenza di comandi usando la voce *"Controlla errori"* cliccando con il tasto destro sulla finestra dei comandi o sopra un comando stesso.

Il programma invierà un comando alla volta e se la risposta ricevuta sarà negativa si fermerà sulla riga corrente, indicando quale è il comando non accettato Fig. 1/6.

E' possibile provare anche solo un comando già inserito tramite *"Invia -> Scs"* dal menù a comparsa.

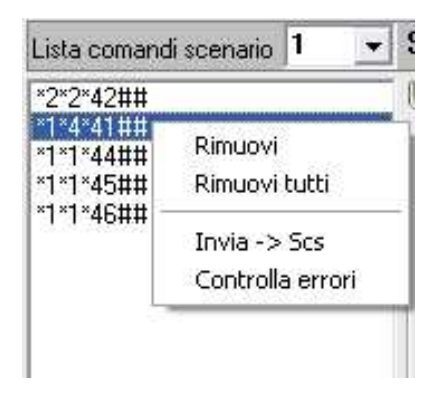

#### **2.3 CREAZIONE SCENARI: OPZIONI**

Dal menù opzioni è possibile impostare un controllo di codice open duplicato per un indirizzo,

in tal caso quando si inserisce una frame il programma controlla che sullo scenario non ci sia un'altra frame indirizzata allo stesso punto. Il modulo scenari ricorda solo l'ultima frame inviata ad un indirizzo.

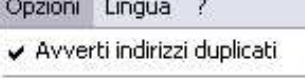

Comunicazione

## **3.0 PROGRAMMA: SALVARE/CARICARE UN PROGETTO**

Una volta completato un progetto è possibile salvare tutti gli scenari creati (1-16) tramite il menù file e selezionando la voce "Salva".

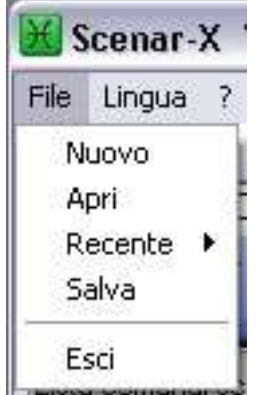

Il programma crea un file .scn contenente tutti i comandi degli scenari con il relativo nome e tutti i dati relativi al webserver e modulo scenari.

Se si apre un file .scn creato con una versione non pienamente compatibile questi dati non sono presenti, il programma vi avvisa e consiglia di ri-salvare il file.

Si può aprire l'ultimo file aperto utilizzando la voce "Recente" oppure scegliendo "Apri" e ricercando il file desiderato.

Se si vuole creare un nuovo progetto ripartendo da zero usate la voce "Nuovo".

Il programma vi avverte se avete modificato un progetto non ancora salvato.

## **3.1 PROGRAMMA: MODIFICARE LA LINGUA DEL PROGRAMMA**

Dal menù selezionare lingua e verrà visualizzata una finestra contenente le voci delle lingue disponibili. Selezionate la voce desiderata poi cliccate OK.

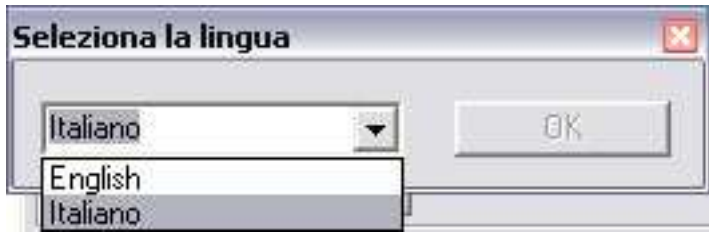

#### **3.2 PROGRAMMA: AGGIUNGERE TRADUZIONI AL PROGRAMMA**

Le lingue del programma sono salvate dentro la cartella **Languages** dove è stato installato il programma, basta copiare la traduzione in questa cartella per vederla sul menù lingue. La traduzione è un file xml il cui nome è la voce che compare tra le lingue selezionabili, per creare voi stessi una traduzione seguite questi passi.

Aprite un file di traduzione xml e modificate i campi contenuti nei tag\* con la lingua che state creando, salvate il file con il nuovo nome della lingua appena tradotta.

#### $*$  ES.

<New>Nuovo</New> se stiamo creando lo spagnolo, scriveremo <New>Nuevo</New> E salveremo il file con nome Spanish.xml

- *!* Non cambiare il nome contenuto nei tag
- *!* non usare caratteri non compatibili (es. è à ù)

## **3.3 PROGRAMMA: OPZIONI COMUNICAZIONE**

Dal menù opzioni – comunicazione si può visualizzare una finestra con le impostazioni di invio frame al web server.

Si consiglia di non modificare queste voci, ma in casi particolari (es. connessione di rete lenta) potrebbero far comodo.

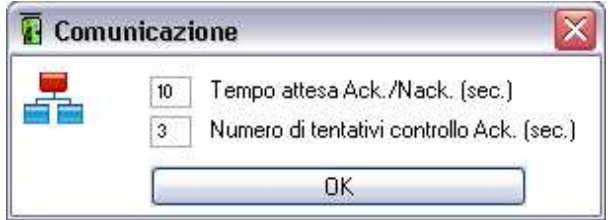

## **3.4 PROGRAMMA: CONTROLLO AGGIORNAMENTI**

Dal menù ? selezionare cerca aggiornamenti , verrà aperta una finestra che controllerà la presenza di nuovi aggiornamenti.

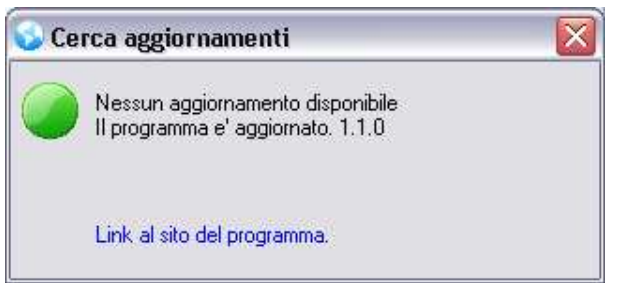

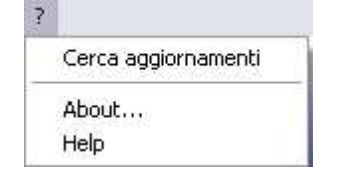

#### **3.5 PROGRAMMA: REPORT A BUG**

Dal menù ? – About.. oltre alle informazioni del programma, è presente un link per il collegamento alla pagina del programma ed uno per l'invio tramite E-mail di malfunzionamenti del programma.

Opzioni Lingua ?

Avverti indirizzi duplicati

Comunicazione

# **3.6 PROGRAMMA: PROBLEMI E MESSAGGI DI ERRORE**

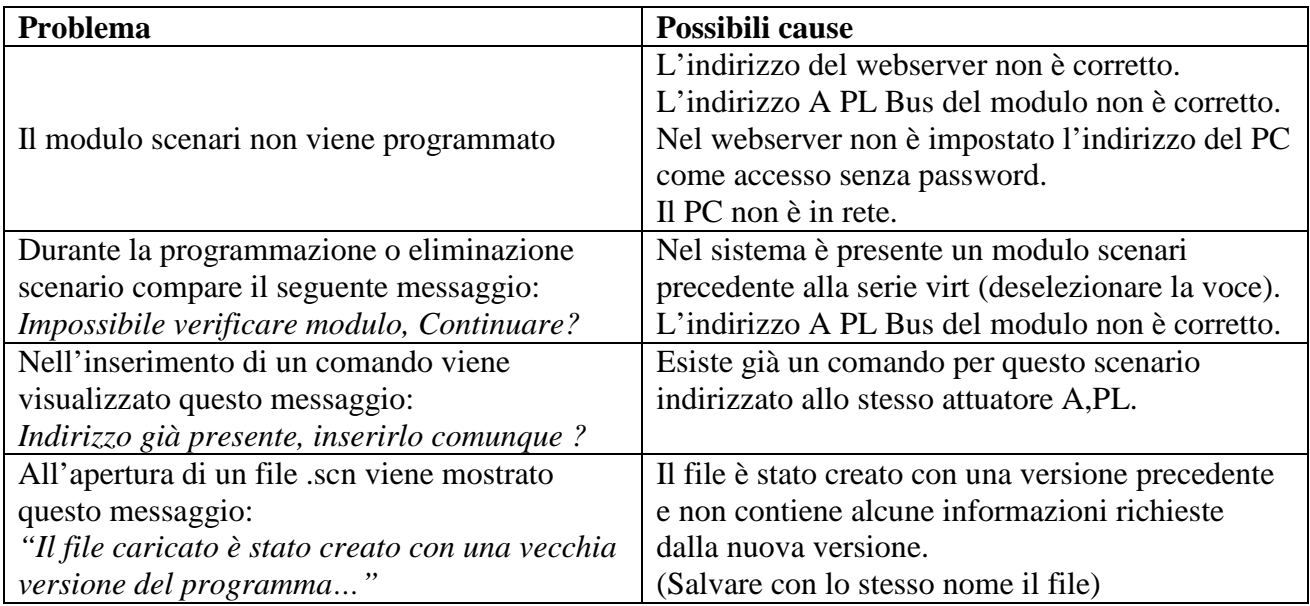

## **4.0 CENTRALINA SCENARI: IMPOSTAZIONI**

Prima di poter programmare la centralina scenari, assicuratevi che le impostazioni A, PL e montante siano corrette (Fig. 1/7) come quelle del web server (Fig. 1/1).

L'impostazione *"virt"* se selezionata, permette al programma di verificare la presenza del modulo scenari avvisandovi in caso di mancata comunicazione.

Queste impostazioni vengono ricordate dal programma fino alla versione 1.0, dall'attuale versione tutte queste impostazioni vengono ricordate e salvate nel file scenari.

La centralina scenari a seguito di un comando di gruppo o di temporizzazione inibisce

l'apprendimento di nuovi comandi per 5 secondi, questi ritardi sono modificabili via software (Fig. 1/7) per prevenire errori di programmazione su sistemi estesi.

- Le impostazioni in figura sono quelle base sotto le quali non è possibile scendere.
	- ! Per poter programmare/inviare scenari occorre che il web server accetti l'indirizzo ip del computer in uso senza richiedere password.
	- ! Per la sezione citofonia occorre un WS F453AV o superiore.

## **4.1 CENTRALINA SCENARI: ATTIVARE UNO SCENARIO**

Tramite il pulsante *"Attiva scenario x"* (il numero scenario è selezionato in Fig. 1/3) è possibile eseguire lo scenario memorizzato nella centralina.

Il pulsante *"Attiva scenario …"* visualizza una finestra con i 16 scenari ed il loro nome (se assegnato), è quindi possibile attivare uno scenario indifferentemente dall'impostazione corrente.

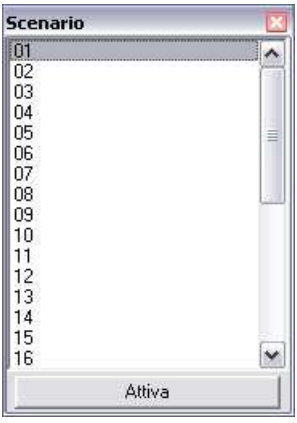

## **4.2 CENTRALINA SCENARI: CANCELLARE UNO SCENARIO**

E' possibile cancellare uno scenario dalla centralina con il pulsante *"Elimina scenario x"* (numero scenario selezionato in Fig. 1/3) oppure cancellare tutti gli scenari dalla centralina cliccando su *"Elimina tutti".* Prima dell'effettiva eliminazione viene chiesta conferma. Selezionando la voce *"Elimina poi programma"* l'eliminazione dello scenario attuale sarà effettuata automaticamente prima di inviare la programmazione.

## **4.3 CENTRALINA SCENARI: BLOCCARE/SBLOCCARE LA CENTRALINA**

Per bloccare la centralina scenari premere su *"Blocca"* come per sbloccarla premere su "*Sblocca".*  Se la centralina è bloccata non si possono memorizzare/cancellare scenari.

#### **4.4 CENTRALINA SCENARI: PROGRAMMARE LA CENTRALINA**

Per inviare uno scenario alla centralina basta cliccare su *"Programma lo scenario"* (Fig. 1/7), si aprirà così una nuova finestra con selezionato lo scenario corrente e la possibilità di selezionarne altri, oppure tutti tramite la spunta seleziona tutti.

 Il programma effettua una connessione SuperUser, poi se selezionata la voce *"virt."*, controlla l'esistenza della centralina e procede con l'eliminazione dello scenario da programmare (se la voce "elimina prima" è attiva).

A questo punto vengono inviati i comandi contenuti nella lista rispettando i tempi di programmazione impostati.

Ad invio completato se ci sono altri scenari da programmare ripete i passi precedenti, altrimenti viene inviata la frame di fine programmazione.

Se si vuole programmare manualmente uno scenario, lo si può fare usando il pulsante "Start" ed inviando successivamente i codici open, infine cliccare su "Stop" per fermare la programmazione.

Se si inviano i comandi per la programmazione manuale, ricordarsi che la connessione viene chiusa dopo un certo tempo di inattività.

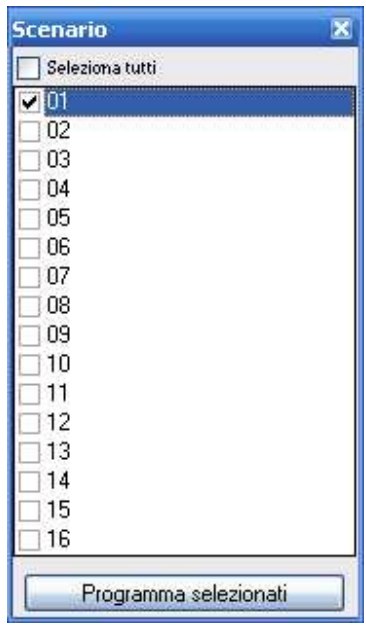

# ScenarX v. 1.4

*By Mirco Gaggiottini* 

#### **INDEX**

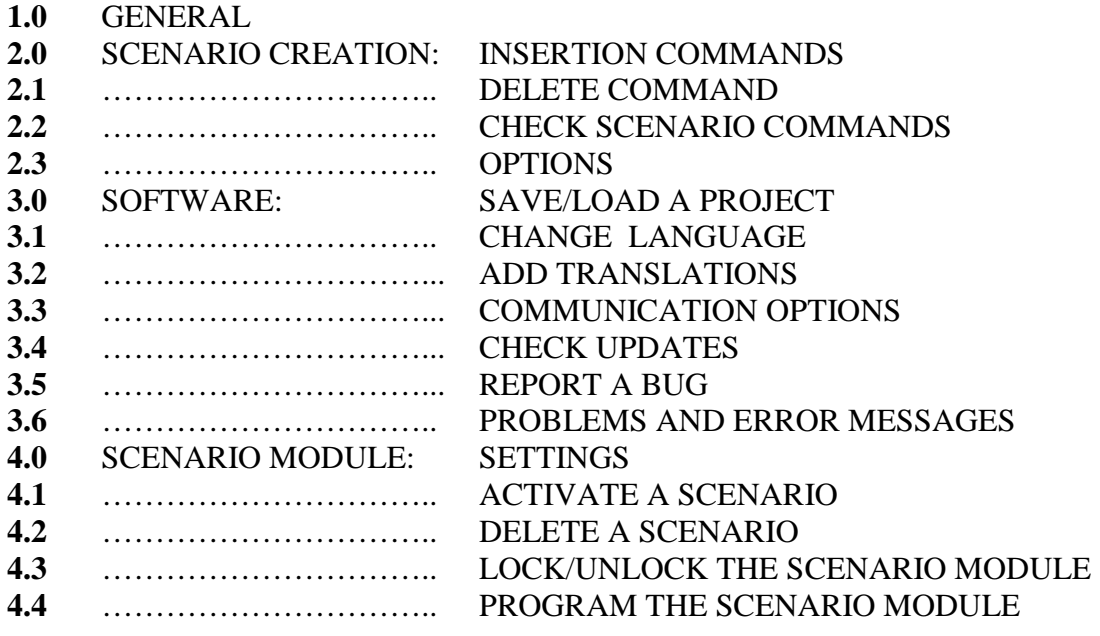

## **1. GENERAL**

Screenshot of the program

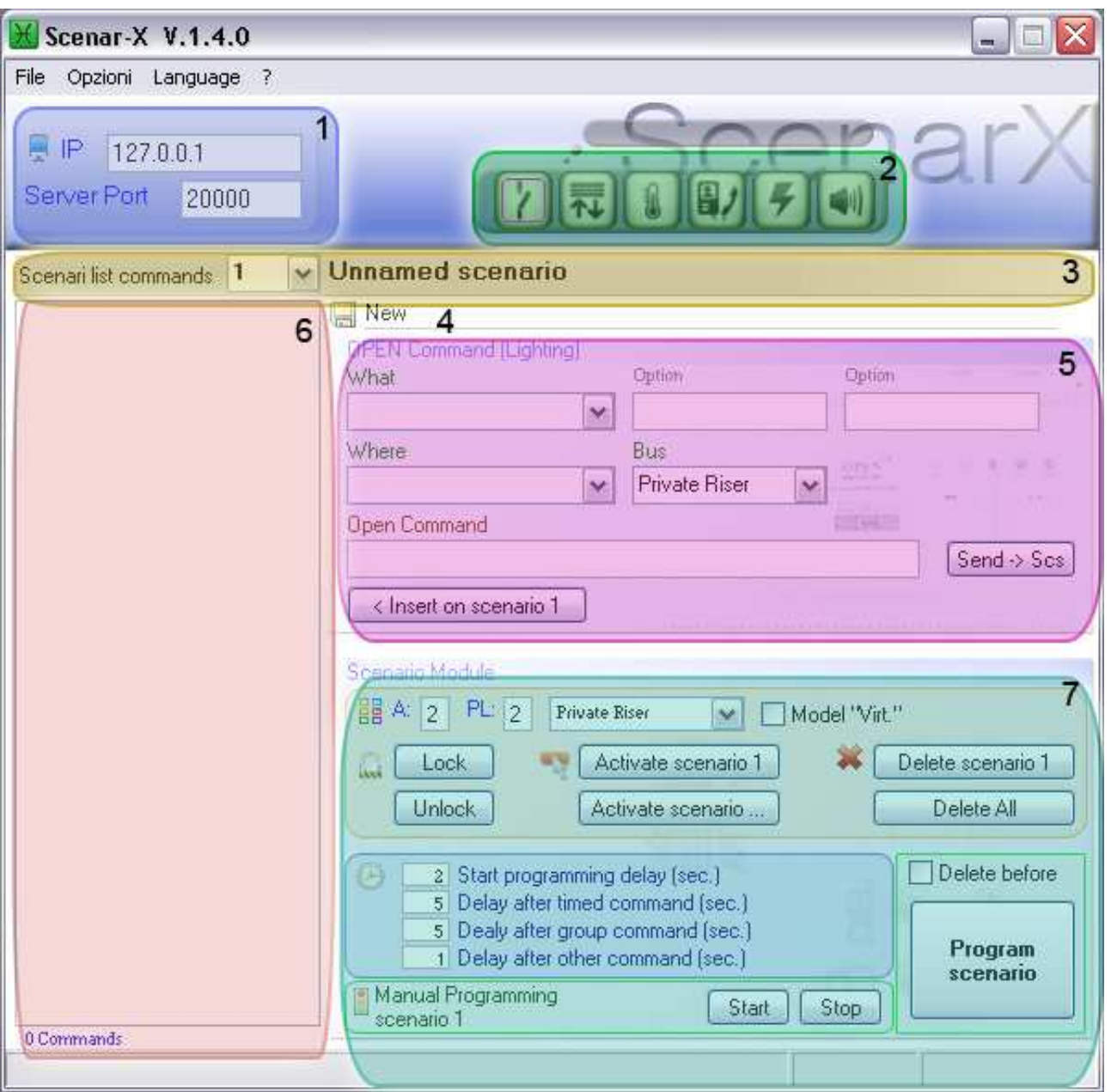

- **Fig. 1/1** : Address and local port setting to communicate with the web server.
- Fig.  $1/2$ : Selection of commands using icons (lighting, automation, thermoregulation...).
- **Fig. 1/3** : Selection of current scenario and its name .
- Fig.  $1/4$  : Names of current or in use scenarios.
- **Fig. 1/5** : Table to generate, send, insert, or open manually and written commands.
- **Fig. 1/6** : List of open commands inserted in the current scenario (max 100)
- **Fig. 1/7** : Scenario settings: delays, programming, deletion, etc.

#### **2.0 SCENARIO CREATION: INSERTING COMMANDS**

Chose the scenario for the program. Give the scenario a name.

 $\vee$  Relax camera Scenari list commands 1

Select the command group to be inserted (E.g.: lighting Fig. 1/2)

Select the command through the combo box (some commands may have optional entries).

Check everything is correct. you can

Insert an "x" into the scenario or send it to the bus for checking.

Continue generating additional codex or write them in "Open command", select*"< Insert on scenario x"*, click the relevant icon to change the group of commands.

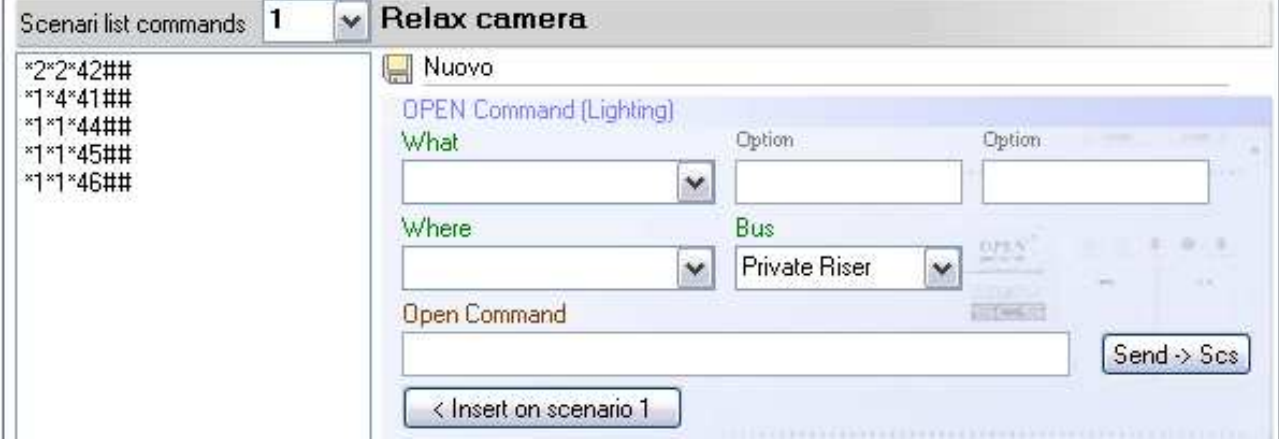

NB: Open commands have two optional boxes, both must be completed or open or an optional part will not be generated.

#### **2.1 SCENARIO CREATION: DELETE COMMAND**

To delete a command from the list, right click and select *"Remove*". To remove every command, select "*Remove all".*

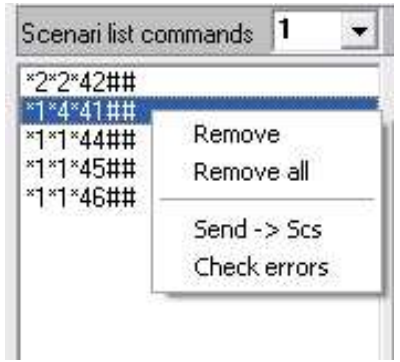

#### **2.2 SCENARIO CREATION: CHECK SCENARIO COMMANDS**

It is possible to check every sequence of commands, as you may have not checked every command before you send a scenario to the scenario module. Right click on the command window or on the selected command and select *"Check errors".* The software will send the commands sequentially and will stop, showing the command that has not been accepted. Fig. 1/6. Select *"Send -> Scs"* to check if you have already inserted a command.

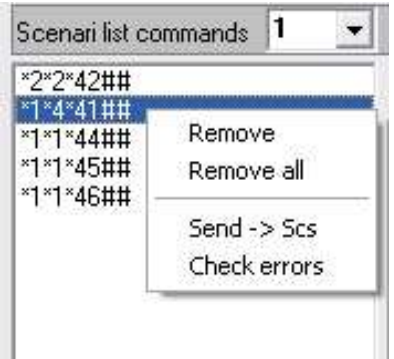

#### **2.3 SCENARIO CREATION: OPTIONS**

From the option menu it is possible to set a warning for a duplicate on an open code for an address. When you insert a frame, the program checks if there are any other frames addressed to the same point. The scenarios module memorizes only the last frame that was sent to an address.

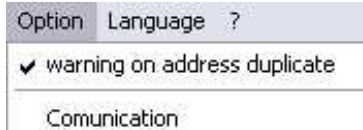

## **3.0 SOFTWARE: SAVE/LOAD A PROJECT**

To save a completed scenario (1-16) select the menu file and *"Save"*.

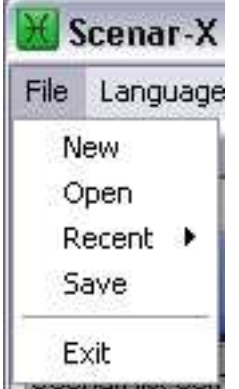

The software creates a file .scn containing every scenario command, its name, every data concerning the web server and the scenario module.

If you open a file .scn created with an incompatible version, the program will alert you and allow you to re-save the file.

If you open a file.scn created in version 1.0, the data will not appear and the program will ask you to resave the file.

Access the latest file by selecting *"Recent"* or *"Open*"; then search the required file.

Create a new project from the beginning select *"New".* 

The software alerts you if you have not saved a modified project.

## **3.1 SOFTWARE: CHANGE THE LANGUAGE**

Select the preferred language from the list available in the window.

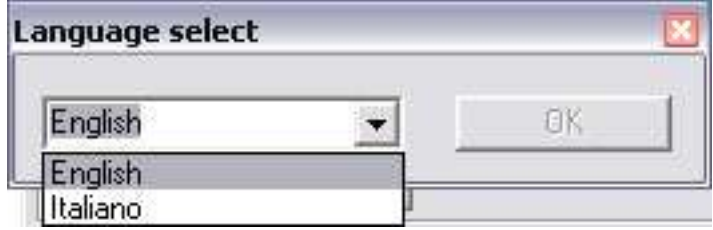

#### **3.2 SOFTWARE: ADD TRANSLATIONS**

The language software is saved inside the folder **Languages**, located in the list where the software is installed.

It is sufficient to copy the translation in this folder to see it in the language menu.

The translation software is an .xml file, the name appears in the selectable languages.

To create a translation file follow these instructions:

- Open an .xml translation file and modify the fields in the tags\* use the language you are creating. Save the file with the name of the language you have translated.

#### $* E.g.$

<New>Nuovo</New> if you have created a Spanish translation, type <New>Nuevo</New> Save the file as Spanish.xml

- *!* Do not change the name inside the tags
- *!* Do not use not well-matched fonts (E.g. è à ù)

## **3.3 PROGRAM: COMMUNICATION OPTIONS**

From the menu option Communication, a window will display the settings to send frames to the web server.

We suggest you do not modify these entries, even if in some cases it could be useful e.g. slow network connection.

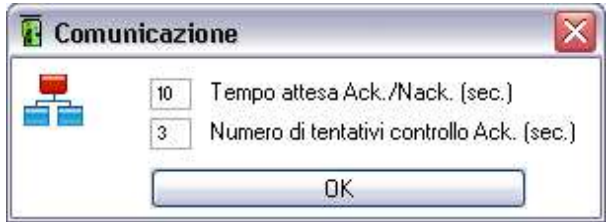

## **3.4 SOFTWARE: CHECK UPDATES**

From the menu *"?"* select *"Check for update"*. This a window will check for new updates.

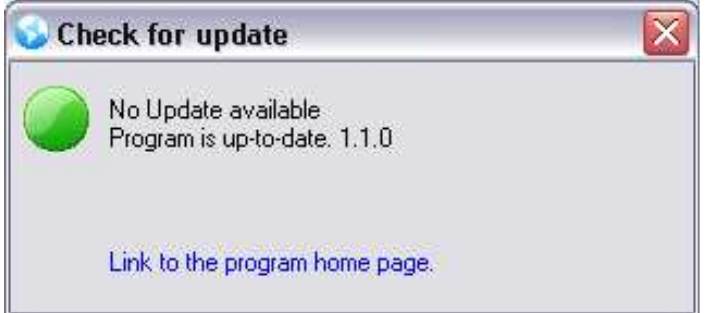

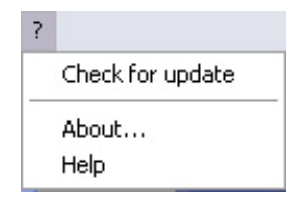

## **3.5 PROGRAMMA: REPORT A BUG**

In addition to the information about the program there is a link to a webpage and a link to send an email notification of a bug in the program.

Option Language ? warning on address duplicate

Comunication

# **3.6 PROGRAM: PROBLEMS AND ERROR MESSAGES**

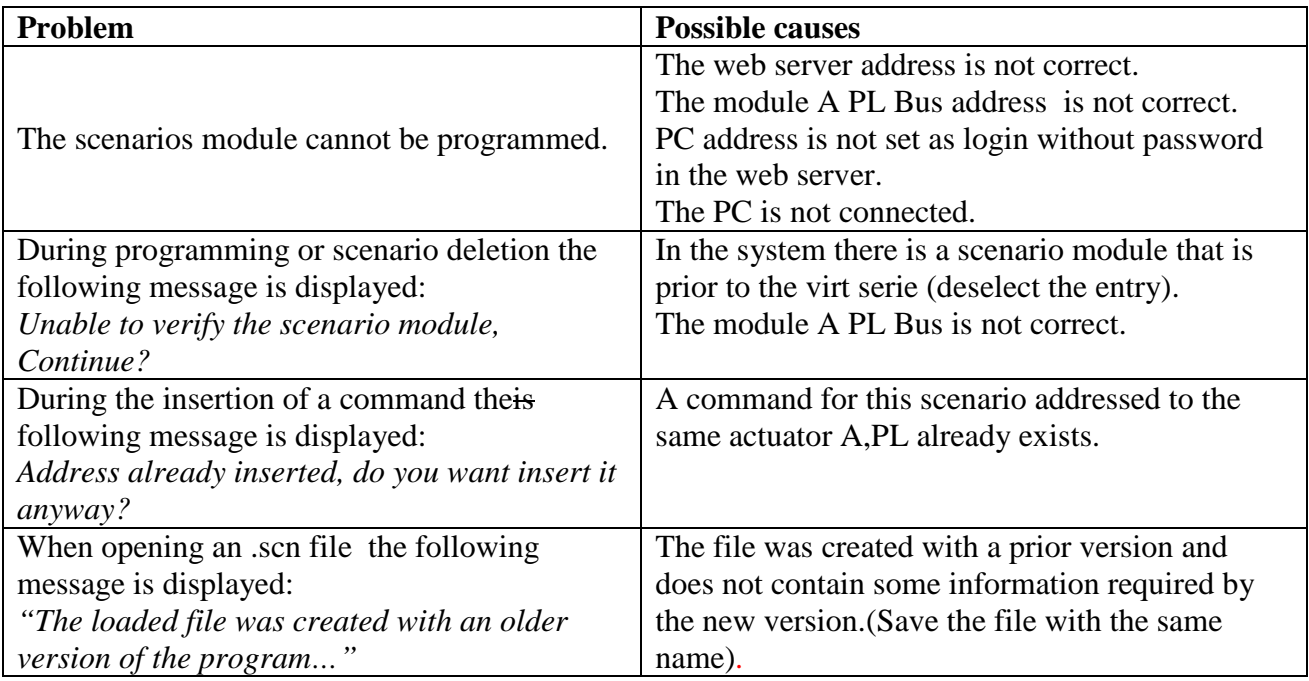

#### **4.0 SCENARIO MODULE: SETTINGS**

Before programming the scenario module, ensure that the settings A, PL and riser are correct (Fig.  $1/7$ ) in line with those of the web server (Fig.  $1/1$ ).

The setting *"virt",* allows the program to verify the presence of the scenarios module in case of missing information. This program settings are saved until version 1.0. All new settings have been saved into the scenarios file.

These settings have been saved until version 1.0. All new version settings have been saved into the scenarios file. The scenarios module after a group or temporization command inhibits the learning process of new commands for 5 seconds. These delays can be changed by software (Fig. 1/7) to prevent programming errors in large systems.

The image settings are standard. You must not go below them.

- ! To program/send scenarios you need the web server ip address for the computer in use without asking the password.
- ! For the intercom section you need a WS F453AV or a superior version.

#### **4.1 SCENARIO MODULE: ACTIVATE A SCENARIO**

To excecute a scenario saved in the scenarios module, select*"Activate the scenario x"* (the scenario number is selected in Fig. 1/3).

To display a window with 16 scenarios and their names, select*"Activate scenario…"* shows a window with 16 scenarios and its name (if it is assigned); you can activate a scenario irrespective of the current setting.

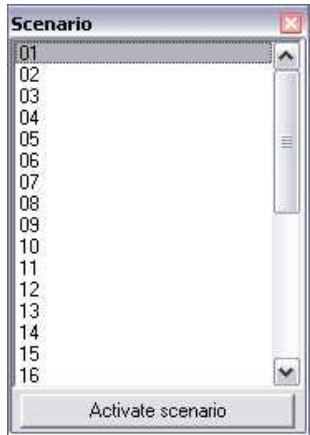

#### **4.2 SCENARIO MODULE: DELETE A SCENARIO**

To delete a scenario in the scenarios module select "*Delete scenario x"* (number scenario selected in Fig. 1/3) or to delete every scenario in the scenarios module select *"Delete all"*. Before final deletion you are asked for confirmation.

To automatically delete a current scenario before sending the programme, select "*Delete before program."*

## **4.3 SCENARIO MODULE: LOCK/UNLOCK THE SCENARIO MODULE**

To lock the scenarios module select *"Lock"* and to unlock select "*Unlock"*. If the scenarios module is locked you cannot save/delete scenarios.

#### **4.4 SCENARIO MODULE: PROGRAM THE SCENARIO MODULE**

To select a scenario in the scenario module click "Program the scenario" (Fig. 1/7). A new window will ask you to select a current scenario, you can select individual scenarios or "Select All".

The program has a Super User connection.

If you select "virt", the program automatically checks the scenario module and continues deleting the scenario to be programmed, but only if the entry "delete before" is activated.

Then the list of commands are sent, in order of the programme timings.

All scenarios must be completed before the ending programme frame is sent.

If you want to manually program a scenario, select "Start", send the open codes later. Finally, select "Stop" to stop the programming.

If you send manual programming commands, remember the connection will be timed out and closed if not in use.

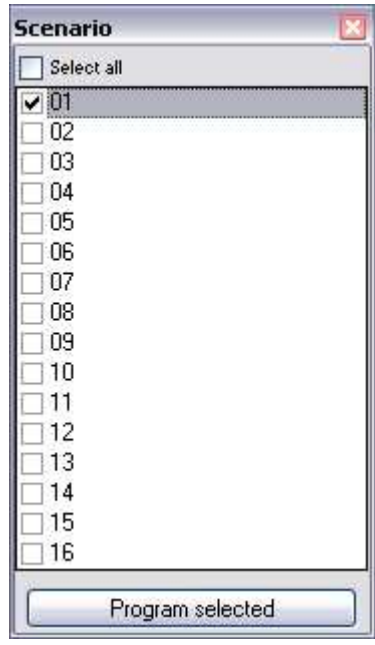